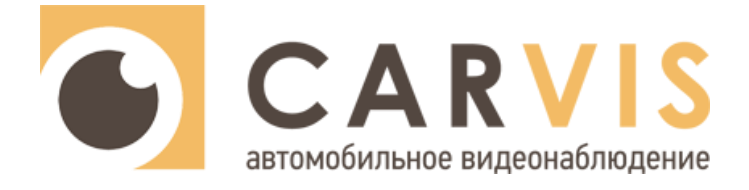

# **Инструкция по настройке системы мониторинга состояния водителя и дорожной обстановки**

**CARVIS MDA-444SD**

**CARVIS MDA-444HDD Lite**

**CARVIS MDA-448HDD Lite**

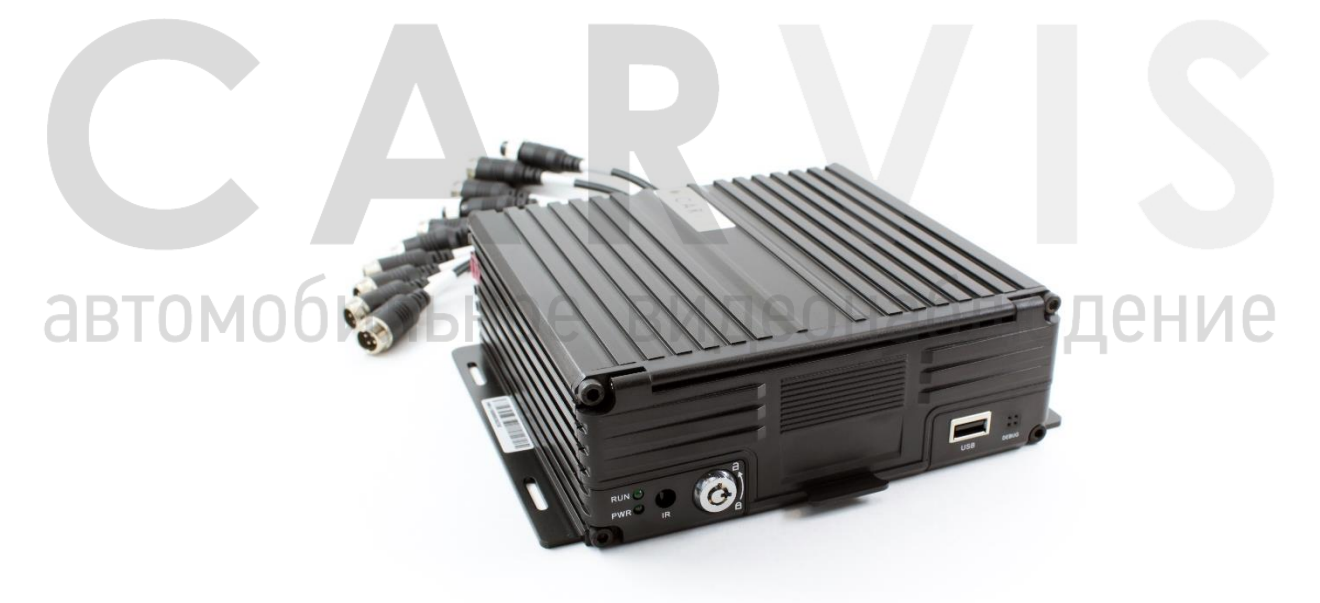

www.carvis.org

#### Оглавление

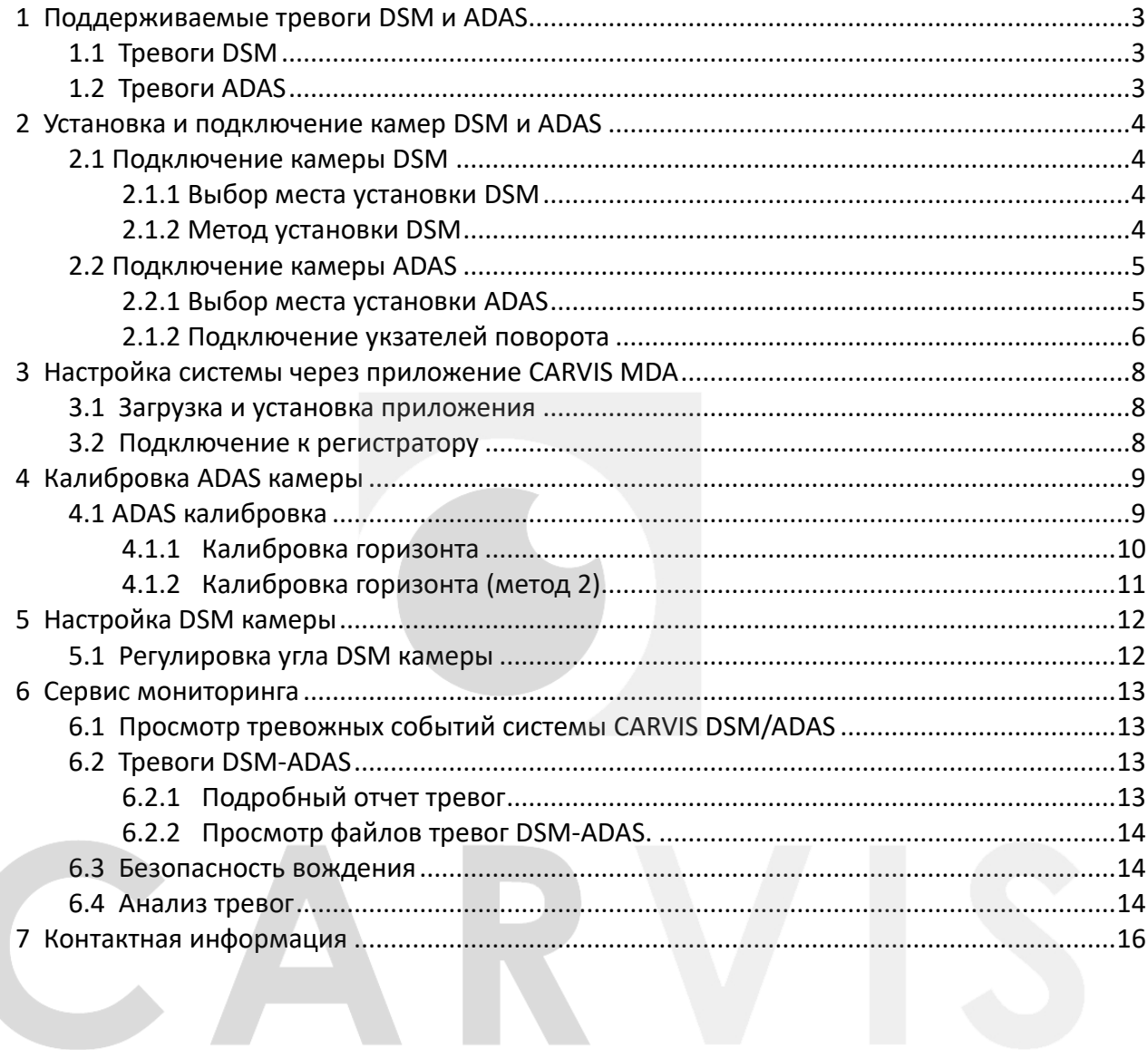

# автомобильное видеонаблюдение

# **1 Поддерживаемые тревоги DSM и ADAS**

# <span id="page-2-1"></span><span id="page-2-0"></span>**1.1 Тревоги DSM**

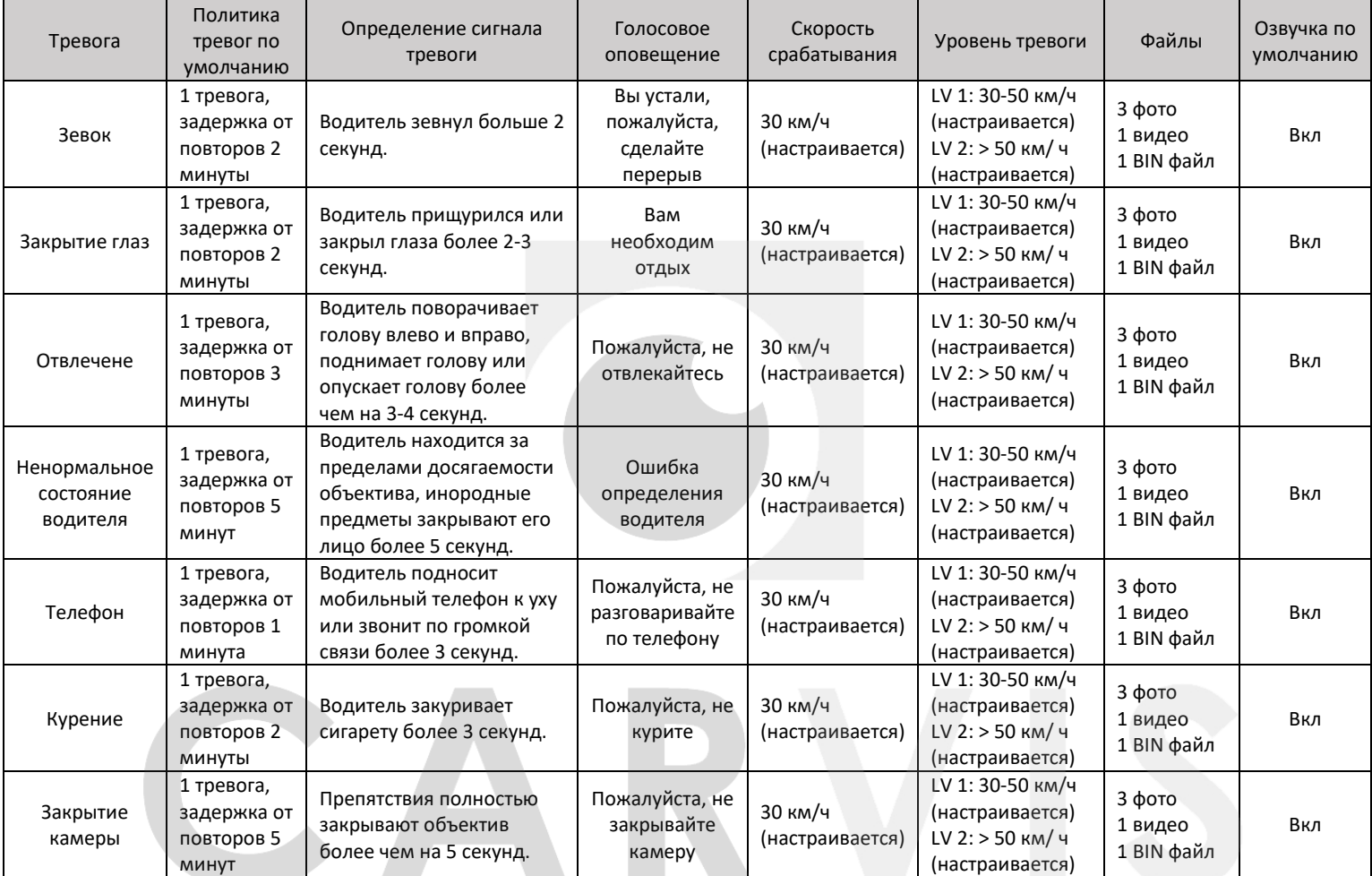

# <span id="page-2-2"></span>**18.2 тревоги АDAS** ЛЬНОЕ ВИДЕОНА бЛЮДЕНИЕ

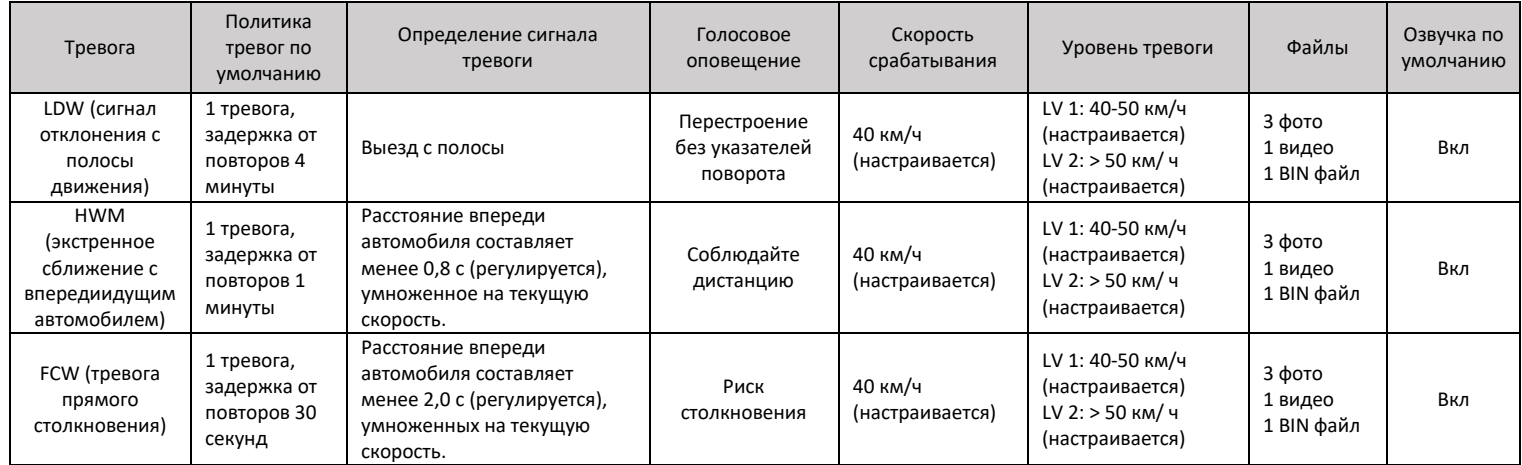

# **2 Установка и подключение камер DSM и ADAS**

#### <span id="page-3-1"></span><span id="page-3-0"></span>**2.1 Подключение камеры DSM**

#### <span id="page-3-2"></span>**2.1.1 Выбор места установки DSM**

#### *Место установки камеры*

Левая или правая стойка кабины (в зависимости от расположения руля).

#### *Высота установки камеры*

Под линией видимости водителя 10-15 см, должен быть небольшой угол наклона.

# *Расстояние*

Расстояние от камеры до головы водителя 70 – 100 см.

Камеру DSM необходимо установить на приборной панели перед рулевым колесом, и предпочтительное положение для установки должно быть на прямой линии с центральной линией рулевого колеса (А).

Если центральная точка установки неудобна или влияет на обзор водителя, вы можете перемещаться по левой и правой сторонам рулевого колеса, а максимальный диапазон движения не может превышать внешний диаметр рулевого колеса (B).

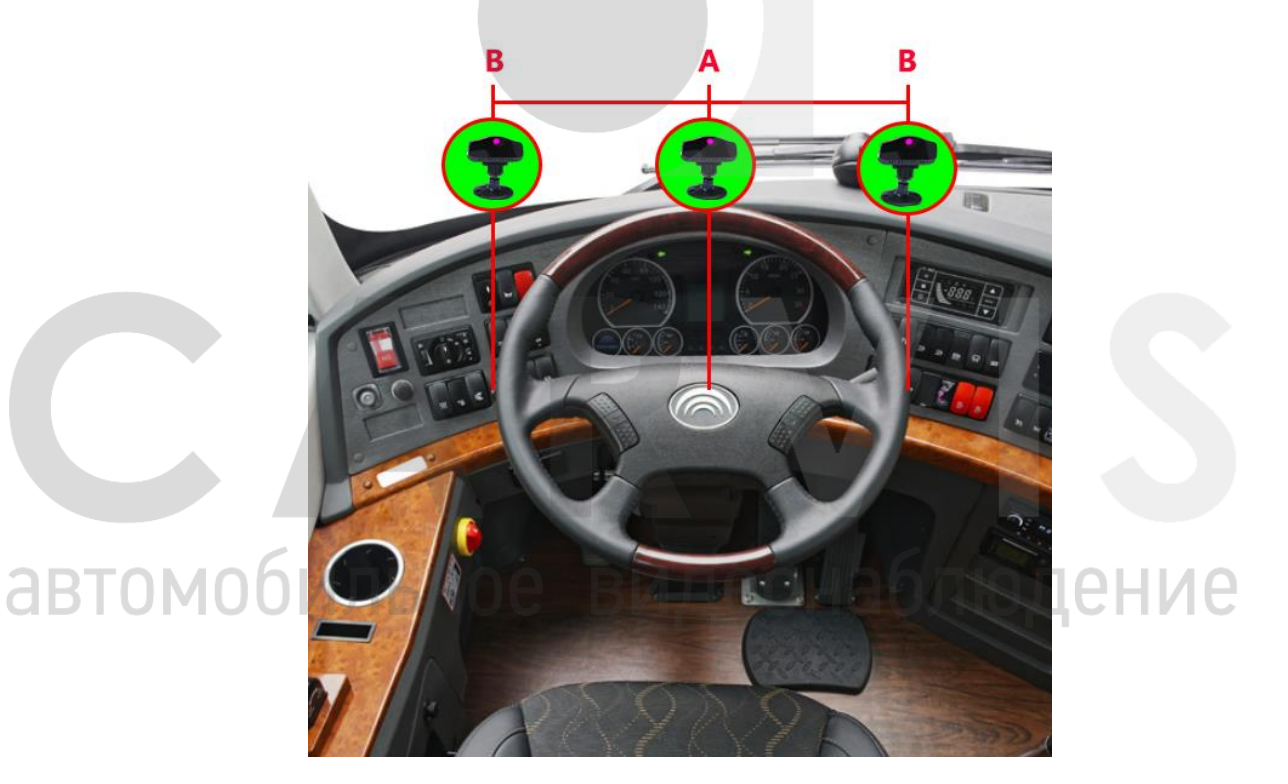

#### <span id="page-3-3"></span>**2.1.2 Метод установки DSM**

После выбора места установки оторвите пленку 3M от основания камеры DSM, приклейте камеру к приборной панели, а затем используйте саморезы для вторичной фиксации, чтобы предотвратить смещение устройства в положении после длительной эксплуатации. (Наклон регулируется ослаблением винтов, фиксирующий угол DSM, с помощью шестигранного ключа).

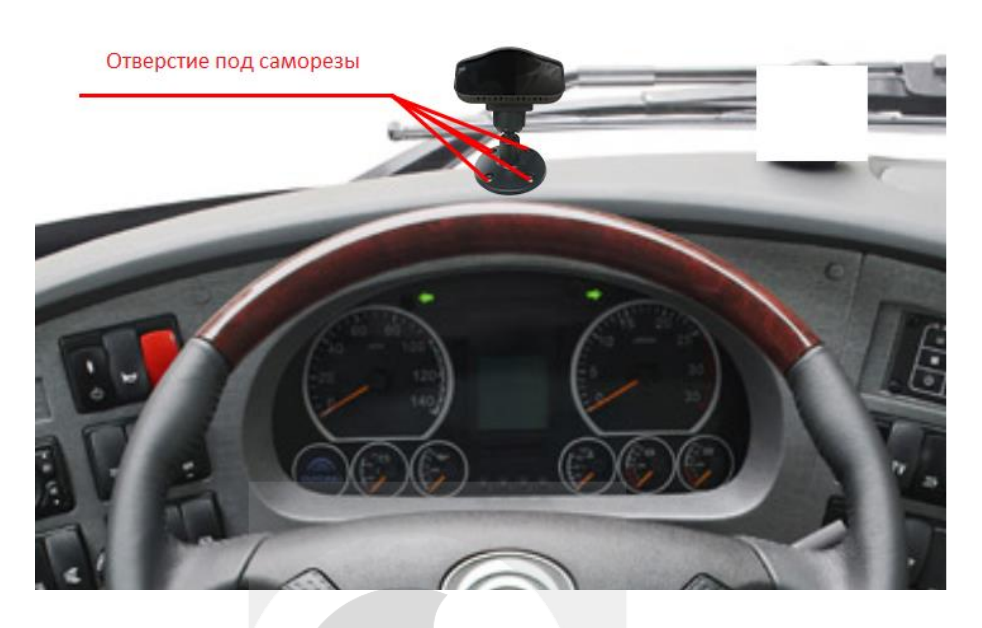

Подключите камеру DSM (желтый авиационный разъем) к желтому интерфейсу AV1/DSM регистратора, а затем закрепите винты. Если видео черное, проверьте, одинаковы ли разрешения камеры и устройства.

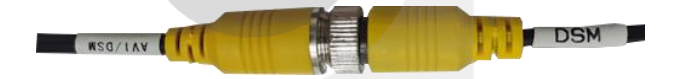

#### <span id="page-4-0"></span>**2.2 Подключение камеры ADAS**

# <span id="page-4-1"></span>**2.2.1 Выбор места установки ADAS**

## *Место установки камеры*

Ниже центральной линии ветрового стекла. Вы можете перемещать камеру вверх и вниз для нахождения оптимального расположения камеры. Это зависит от типа транспортного средства.

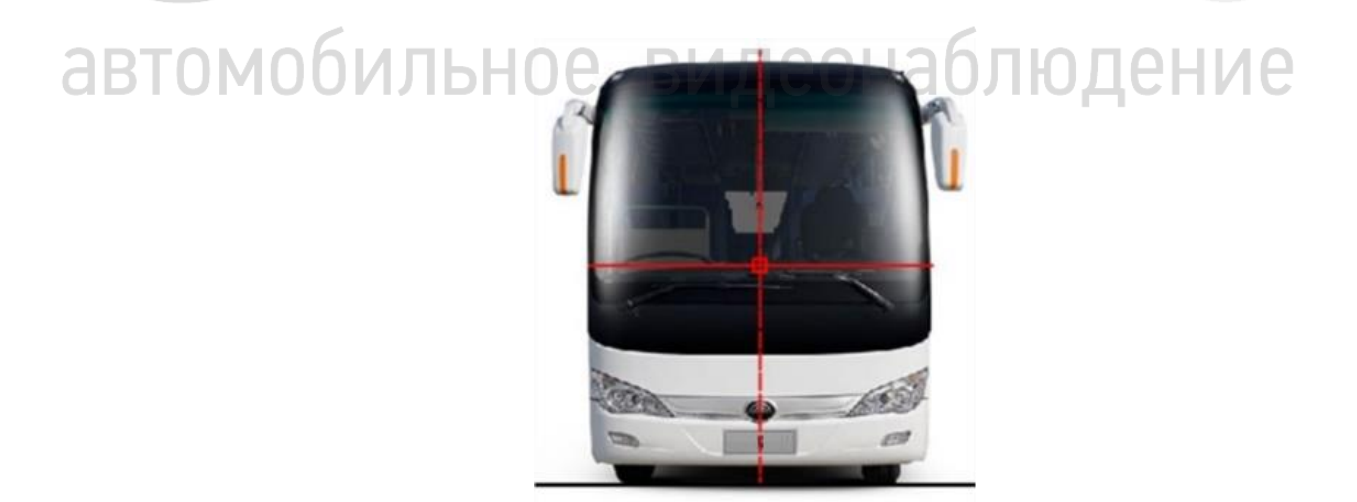

*Примечание 1: обратите внимание на положение дворника стеклоочистителя. Необходимо убедиться, что стеклоочиститель не будет закрывать камеру.*

*Примечание 2: необходимо измерить размер транспортного средства, измерить ширину и замерить расстояние от камеры до земли, установить полученные значения в блоке управления через мобильное приложение (настройка откалибровать камеру).*

Выбранное место установки можно отметить снаружи автомобиля, чтобы избежать смещения при установке камеры (его можно наклеить черной лентой), а затем протереть внутреннюю поверхность лобового стекла начисто, оторвав с устройства защитную пленку клея и приклеить камеру к стеклу. При наклеивании необходимо убедиться, что камера находится в горизонтальном установочном положении. После наклеивания рекомендуется подержать около 30 сек, чтобы в клее не осталось пузырей.

*Примечание 3: если на центральной линии нет подходящего места для установки, установку можно выполнить в пределах 15 см слева и справа от центральной оси автомобиля. Чем ближе к центральной оси, тем лучше. После установки запишите отклонение от центральной точки и установите его при калибровке параметров.*

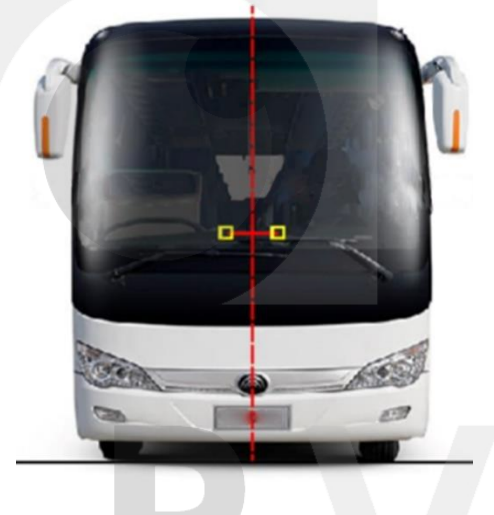

Подключите камеру ADAS (синий авиационный разъем) к синему порту AV2/ADAS регистратора, а затем закрепите ее на лобовом стекле. Если видео черное, убедитесь, что разрешение камеры и устройства одинаковы.

## <span id="page-5-0"></span>**2.1.2 Подключение указателей поворота**

Для корректного срабатывания тревоги ADAS «Перестроение без указателей поворота», необходимо подключить указатели поворота транспортного средства к тревожным входам видеоргеистратора. При перестроении ТС с включенными указателями поворота, тревога не сработает (не будет оповещать водителя и отправлять сигнал тревоги в сервис мониторинга).

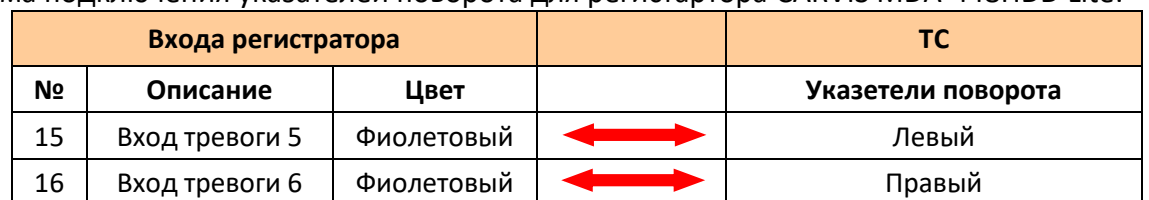

Схема подключения указателей поворота для регистартора CARVIS MDA-448HDD Lite:

#### Схема подключения указателей поворота для регистартора CARVIS MDA-448HDD Lite:

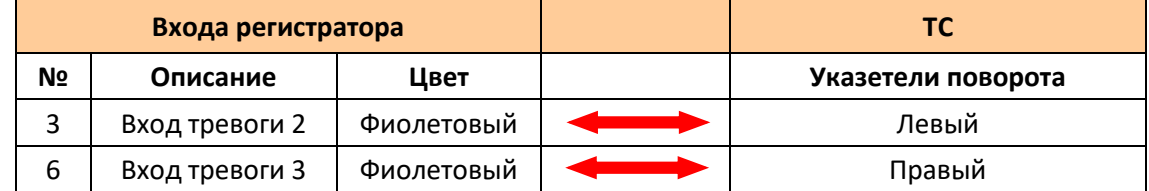

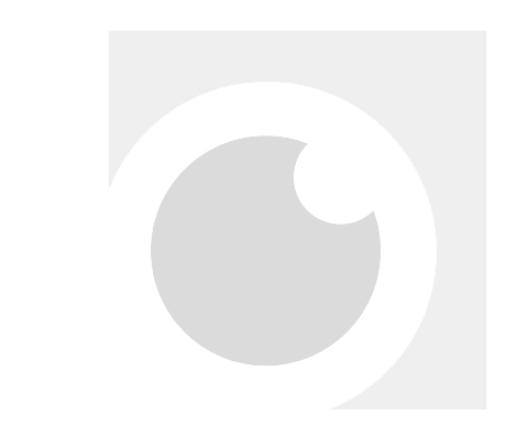

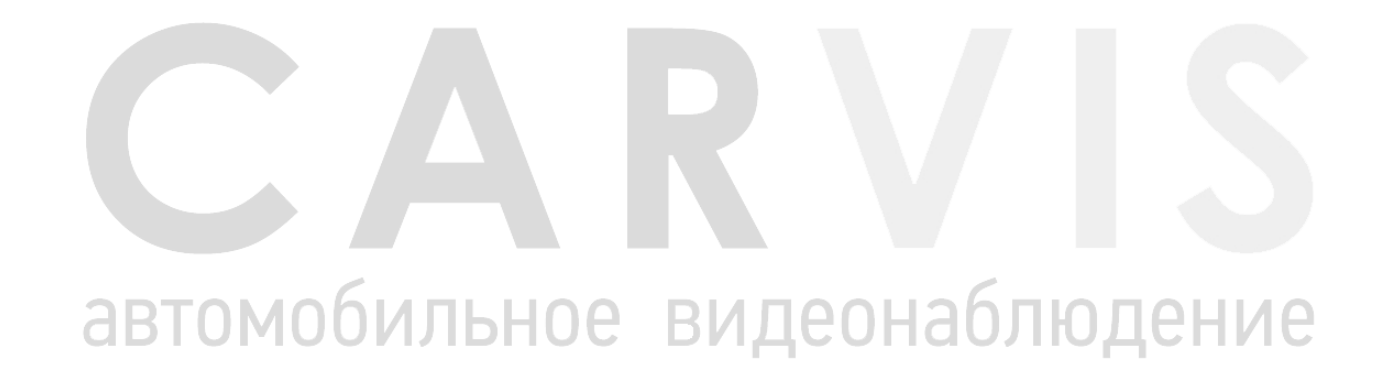

# **3 Настройка системы через приложение CARVIS MDA**

#### <span id="page-7-1"></span><span id="page-7-0"></span>**3.1 Загрузка и установка приложения**

Для настройки регистратора необходимо загрузить и установить приложение на телефон c OS Android с официального сайта carvis.org раздел «Поддержка» вкладка «Программное обеспечение».

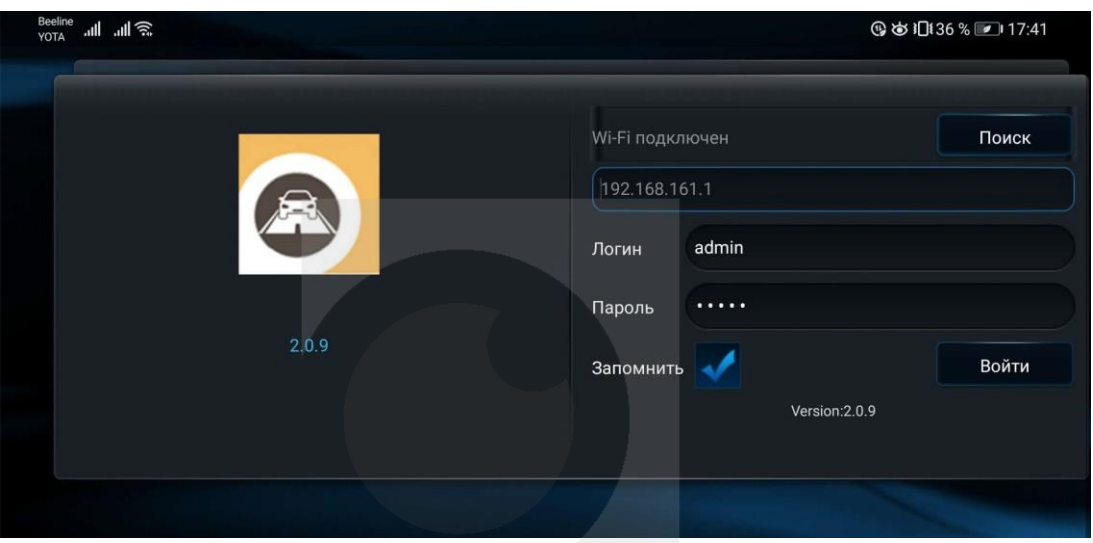

#### <span id="page-7-2"></span>**3.2 Подключение к регистратору**

Регистратор MDA должен быть с модулем Wi-Fi.

В регистраторе в меню «Сеть», далее «Wi-Fi», установить «Галку» в поле включить, если она не установлена. Проверяет меню «Точка Wi-Fi», в этом меню «Галка» должна быть включена.

*Примечание: если регистратор без модуля Wi-Fi, то необходимо отдельно приобрести инструмент для настройки регистратора (внешний Wi-Fi модуль), подключаем его в порт USB на передней панели, подождите около 1 минуты.*

автомобильное видеонаблюдение

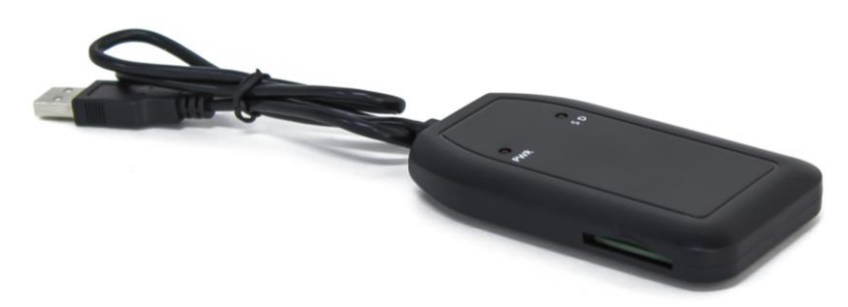

Используйте мобильный телефон для поиска точки доступа Wi-Fi, название точки доступа - TLAP-XXXX (названи точки доступа может отличается), а **пароль** по умолчанию – **12345678**.

# **4 Калибровка ADAS камеры**

# <span id="page-8-1"></span><span id="page-8-0"></span>**4.1 ADAS калибровка**

Перед калибровкой измереяем автомобиль (ТС).

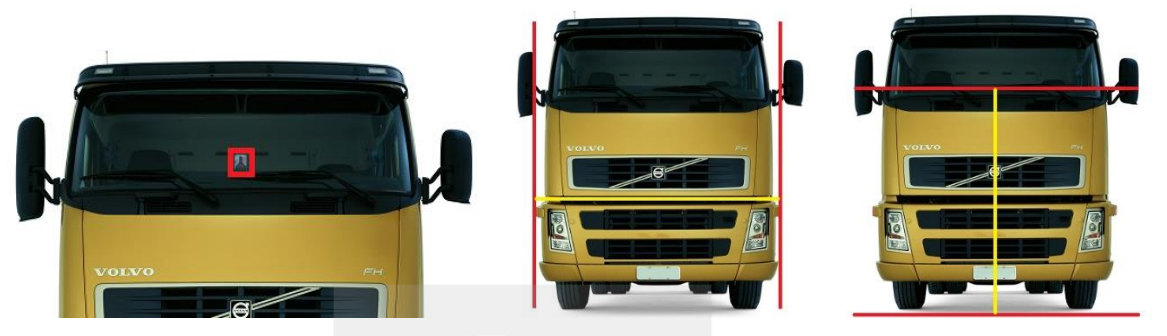

Необходимо измерить ширину кузова и высоту ADAS камеры от земли, зафиксируйте результаты.

Открыв прложение, нажмите кнопку «Поиск», устройство выполнит поиск устройства, статус изменится Wi-Fi подключен. После завершения поиска нажмите «Войти», чтобы войти в приложение для настройки. Логин: **admin**, Пароль: **admin** - по умолчанию.

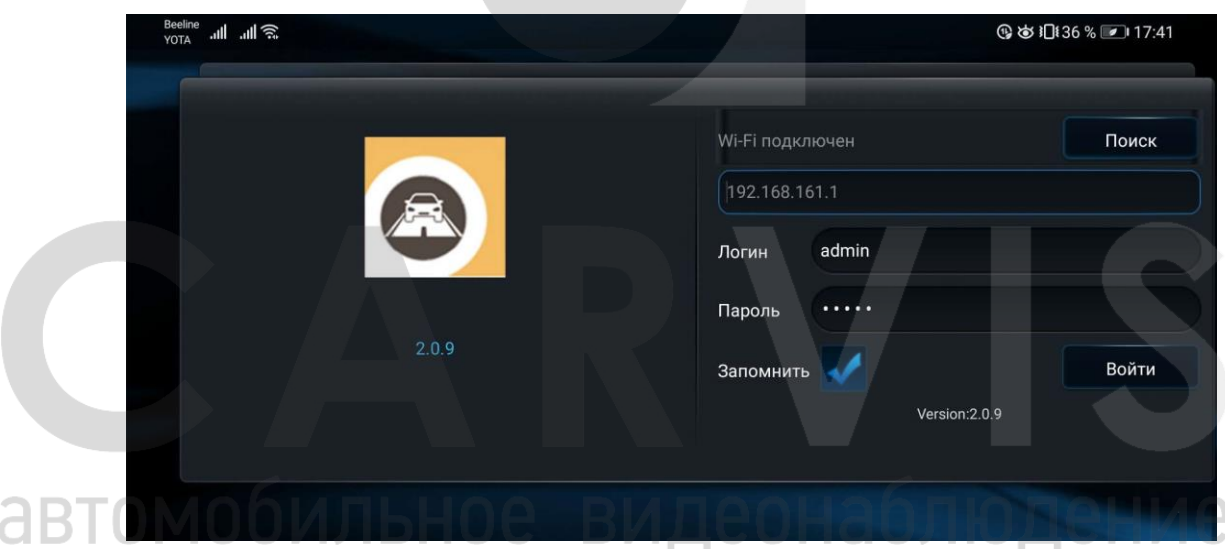

После входа в приложение откройте меню «Калибровка» раздел «Калибровка ADAS». Откроется меню, необходимо задать параметры ТС.

#### **Конкретные рекомендации**:

#### *Ширина транспортного средства:*

Фактическая ширина транспортного средства.

#### *Расстояние от камеры до левой стороны транспортного средства*

Расстояние от центра камеры до левой стороны, которое составляет половину ширины при установке в центре.

#### *Высота установки камеры ADAS*

Вертикальное расстояние объектива от земли.

#### *Расстояние от камеры до передней части автомобиля*

Измерьте расстояние от камеры до передней части автомобиля (**как правило, 0**).

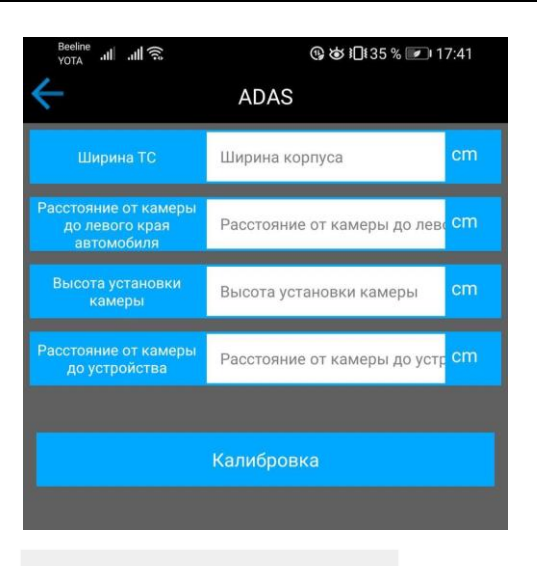

Приведенные параметры должны быть заполнены правильно. После заполнения нажмите кнопку «Калибровка». Откроется меню «Калибровка горизонта»

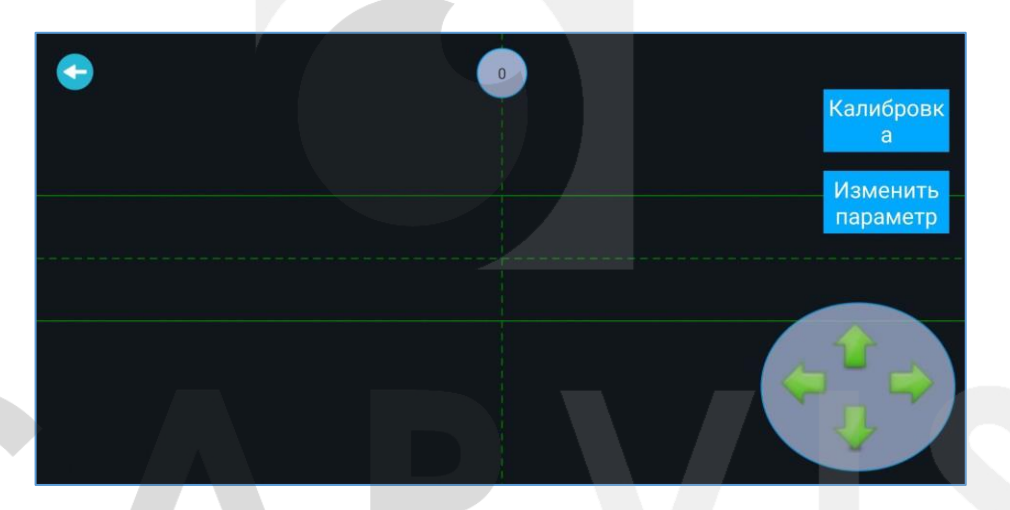

#### **Режим отладки**

Проверка работоспособности оборудования осуществляется с помощью изменения в приложении скорости в настройках. На фото выше по цетру установленно значение по умолчанию = 0 (скорость). Изменив значение с 0 на другое значечение, на регистраторе измениться скорость на выстановленное значение. Это необходимо для протестирования оборудования на неподвижном транспорте. Система имеет 2 уровня тревог по скорости. После сброса питания - скорость тоже сбросится на 0.

#### <span id="page-9-0"></span>**4.1.1 Калибровка горизонта**

Припаркуйте автомобиль на ровном дорожном покрытии, чтобы обеспечить широкое поле обзора перед вами, и отрегулируйте угол обзора камеры таким образом, чтобы дальний горизонт (соединение неба и земли) на видео был соединен с горизонтом (соединение неба и земли) в приложении, т.е. совпадает с горизонтальной осевой линией (горизонтальная зеленая пунктирная линия).

Если горизонт не перекрывается полностью, вы можете настроить его с помощью клавиш со стрелками вверх и вниз, а затем нажмите «Калибровка», чтобы завершить калибровку.

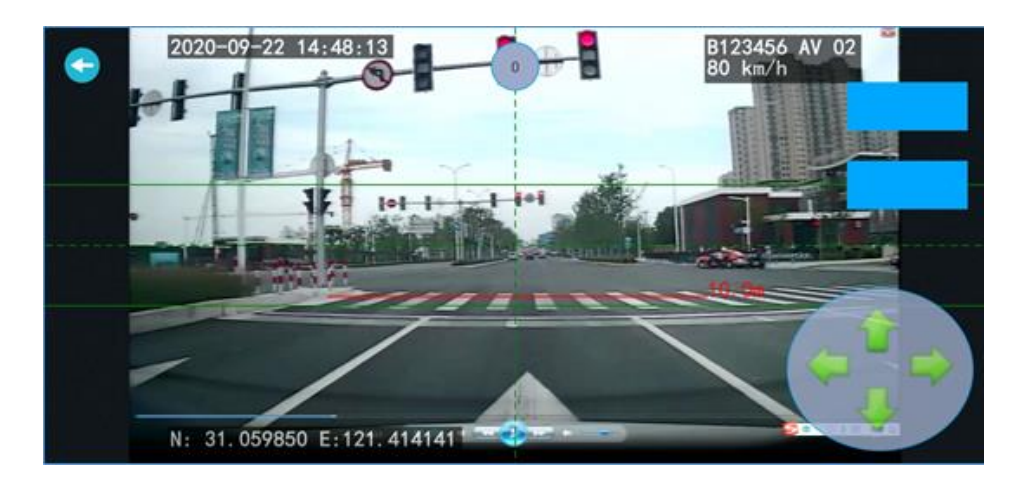

#### <span id="page-10-0"></span>**4.1.2 Калибровка горизонта (метод 2)**

Если нет подходящего места для калибровки горизонта, вы можете разместить калибровочную планку в 2 метрах от передней части автомобиля (перед камерой). Высота h калибровочной планки должна быть такой же, как высота h центральной точки объектива ADAS от земли (то есть положение контура), как показано на рисунке ниже:

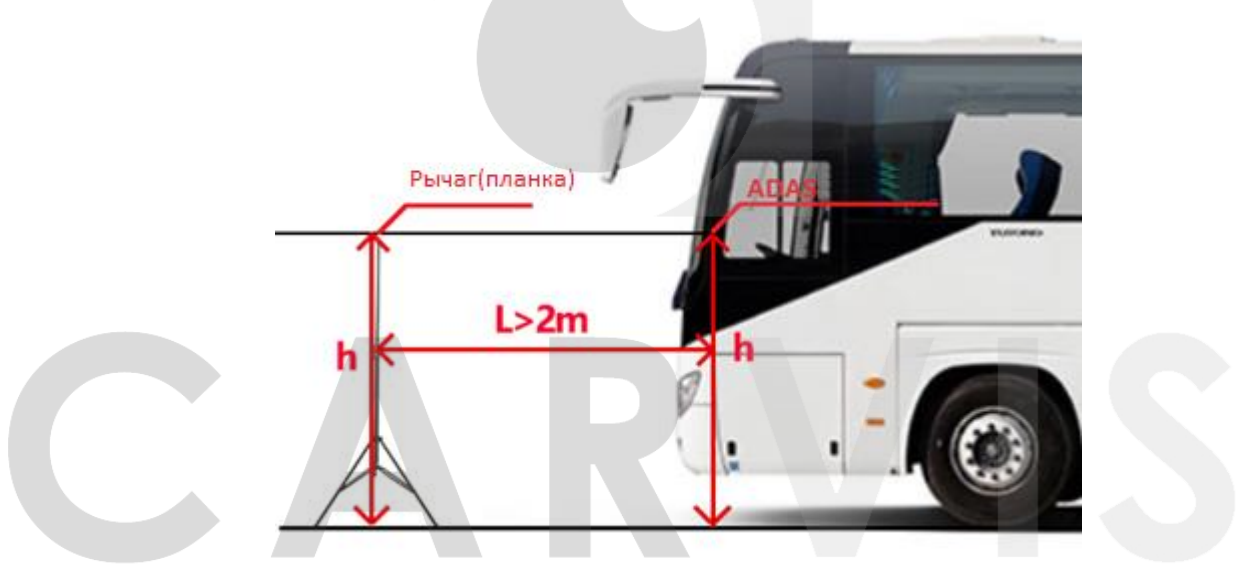

Отрегулируйте угол наклона камеры ADAS так, чтобы верхняя часть рычага (планки) калибровки совпадала с положением горизонта в приложении (если оно не полностью перекрывается, вы можете точно настроить его с помощью клавиш со стрелками вверх и вниз), а затем нажмите, чтобы завершить калибровку.

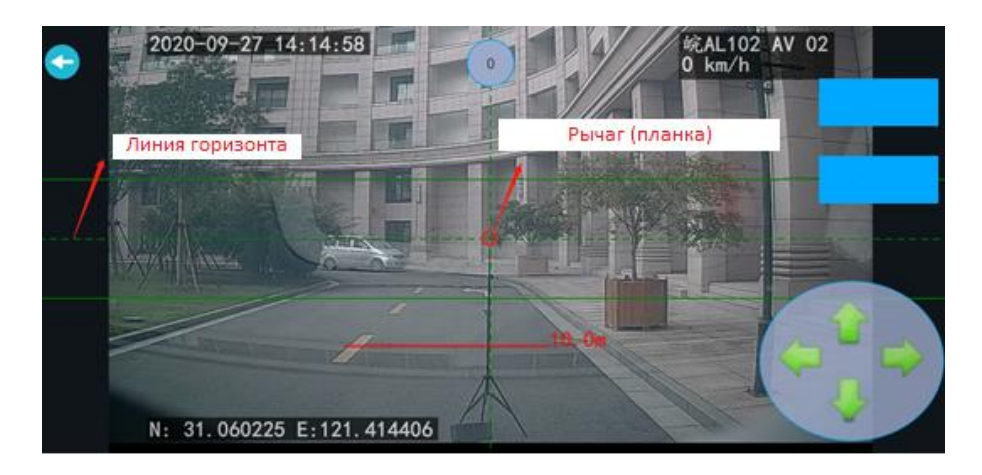

#### **5 Калибровка DSM камеры**

#### <span id="page-11-1"></span><span id="page-11-0"></span>**5.1 Регулировка угла DSM камеры**

Отрегулируйте угол камеры DSM так, чтобы лицо водителя находилось в центре интерфейса дисплея (вы можете просматривать видео канала AV1 с 7-дюймового дисплея). После фиксации угла затяните 3 винта на кронштейне, чтобы избежать длительной вибрации, вызванной смещением угла. Откалибруйте камеру DSM. Водитель должен находиться внутри Красной рамки., после нажать кнопку «Калибровать».

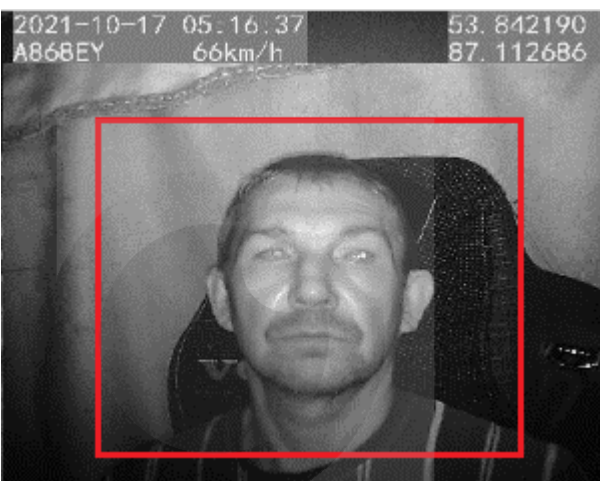

*Примечание: угол наклона DSM не может превышать 30°, в противном случае это повлияет на точность алгоритма DSM камеры.*

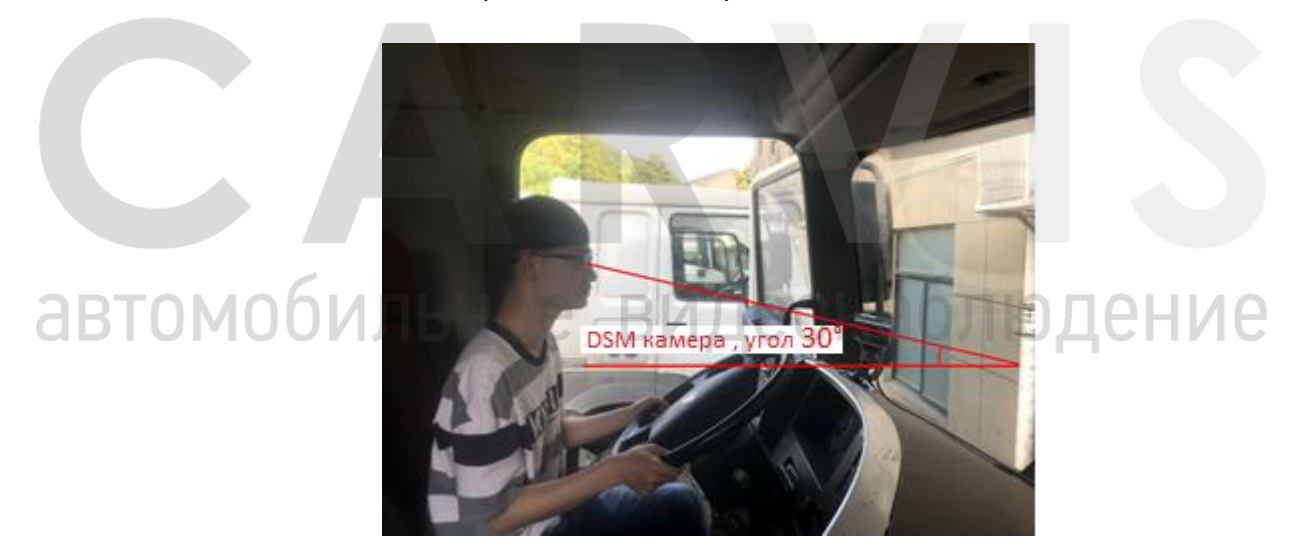

Камера DSM поддерживает следующие виды тревог:

- 1. Закрытие камеры;
- 2. Усталость, сон;
- 3. Отвлечение;
- 4. Разговор по телефону;
- 5. Курение;
- 6. Ненормальное состояние водителя.

После калибровок камер ADAS и DSM, продолжаем настраивать регистратор. Проверяем настройки. Внесите изменения, если это необходимо.

## **6 Сервис мониторинга**

# <span id="page-12-1"></span><span id="page-12-0"></span>**6.1 Просмотр тревожных событий системы CARVIS DSM/ADAS**

Система мониторинга состояния водителя и дорожной обстановки имеет возможность передавать тревожные события и файлы тревог (фото, видео) в сервис мониторинга транспорта carvis.online.

Все тревожные события и файлы тревог отображаются/формируются на вкладке «Вождение».

Вкладка «Вождение» содержит 3 подменю:

- 1. Тревоги DSM-ADAS:
	- подробный отчет;
	- файлы тревог DSM-ADAS.
- 2. Безопастность:
	- активная защита;
	- плохое вождение;
	- тревога сближения.
- 3. Анализ тревог:
	- тревоги для предприятия;
	- тревоги для ТС;
	- тревоги для водителя;
	- уровень вождения.

#### <span id="page-12-2"></span>**6.2 Тревоги DSM-ADAS**

#### <span id="page-12-3"></span>**6.2.1 Подробный отчет тревог**

Тревоги можно сформировать в виде подробного отчета или в виде файлов. На вкладке «Подробный отчет» вы можете сформировать подробный отчет для ТС/водителя по следующим параметрам: выбор времени, транспорт, статус обработки, тип тревоги. Ниже представлено изображение подробного отчета.

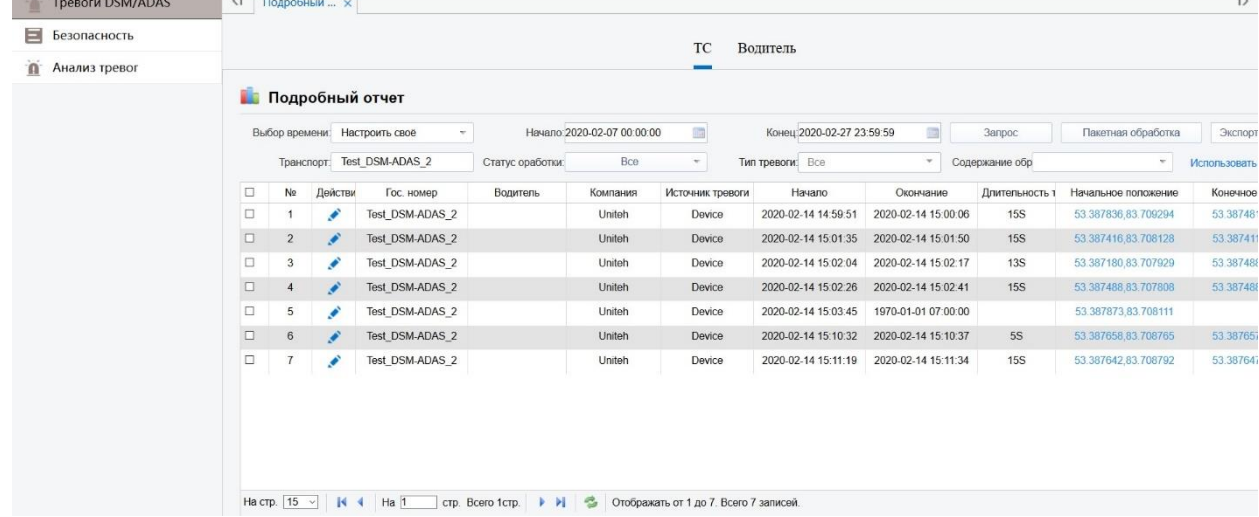

В подробном отчете с помощью фильтра можно настроить отображаемые колонки.

#### <span id="page-13-0"></span>**6.2.2 Просмотр файлов тревог DSM-ADAS.**

На вкладке «Файлы тревог DSM-ADAS» вы можете сформировать файлы (фото/видео), хранящихся на сервере по следующим параметрам: выбор времени, транспорт, тип данных, тип тревоги. Ниже представлено изображение файлов.

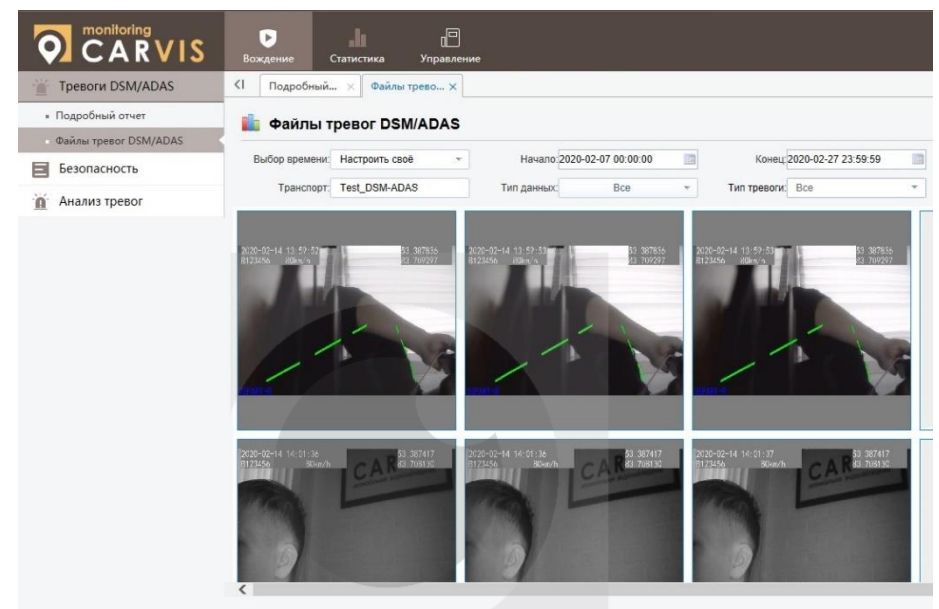

.<br>бок диока:70 Нет записи:11 В сети:407 / Количество потерь:544 / Обслуживание:0 / Прекратить использ.:2 / Всего:1675 В сети:24.30% / Соотноц

#### Просмотр тревоги с координатами.

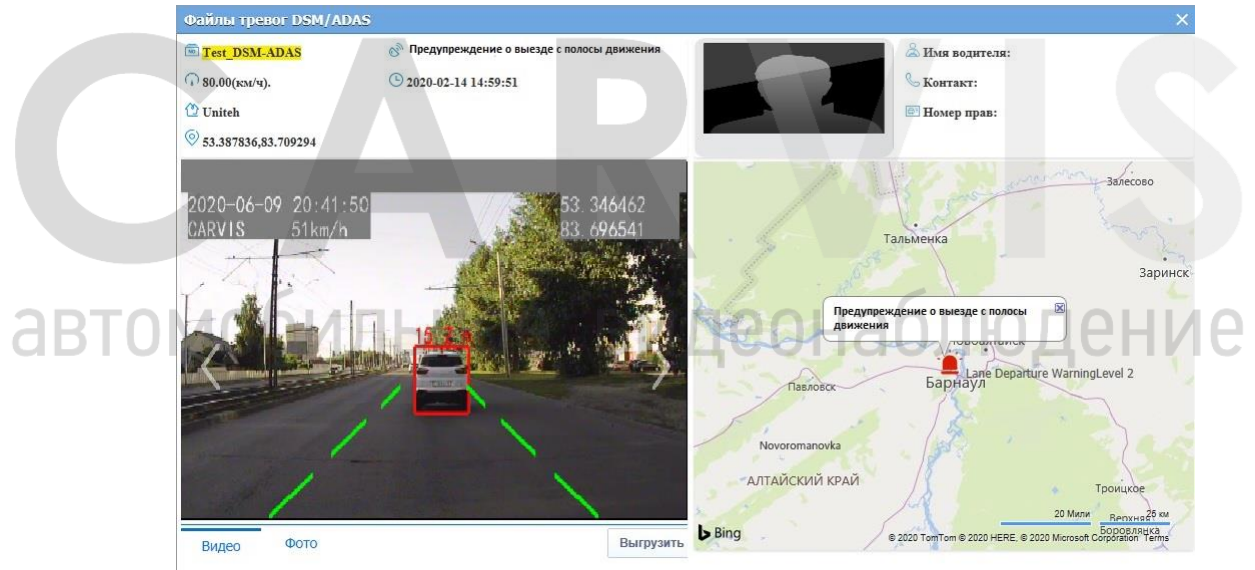

#### <span id="page-13-1"></span>**6.3 Безопасность вождения**

Система контралируюет безопасность вождения на дороге.Предупреждает водителя об опасных ситуациях во время движения: активная защита, плохое вождение, тревога сближения.

#### <span id="page-13-2"></span>**6.4 Анализ тревог**

Анализ тревог позволяет сформировать отчеты по событиям системы. На основе полученныйх данных можно проанализировать роботоспособность работы водителей.

Ниже представлено изображение анализа тревог.

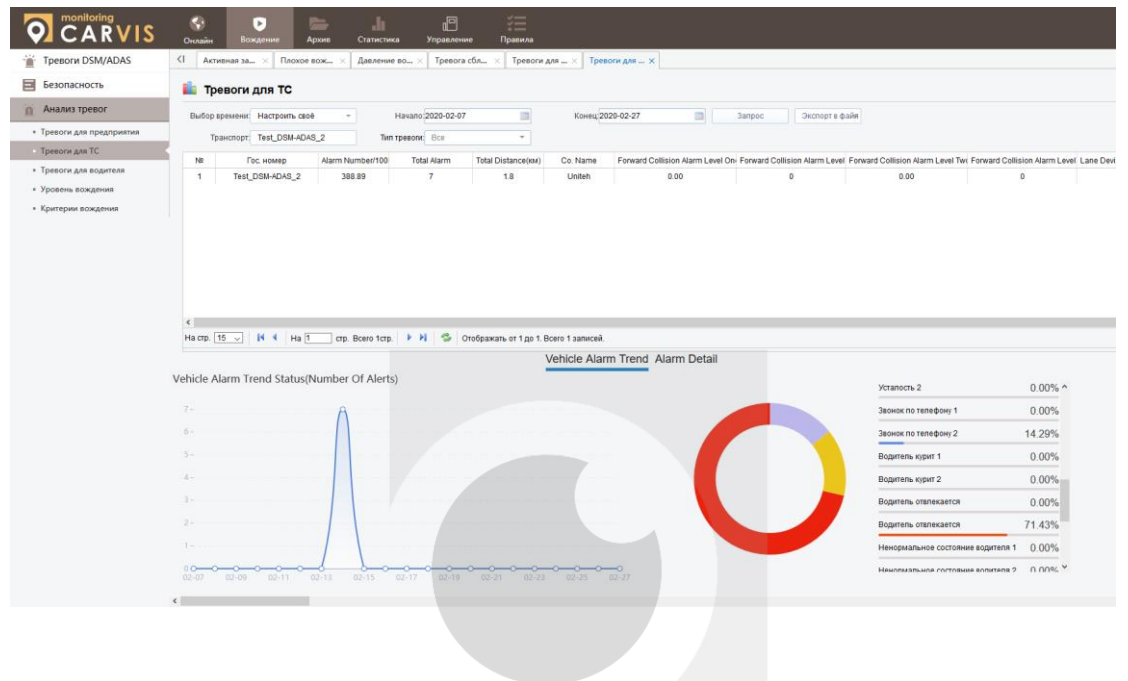

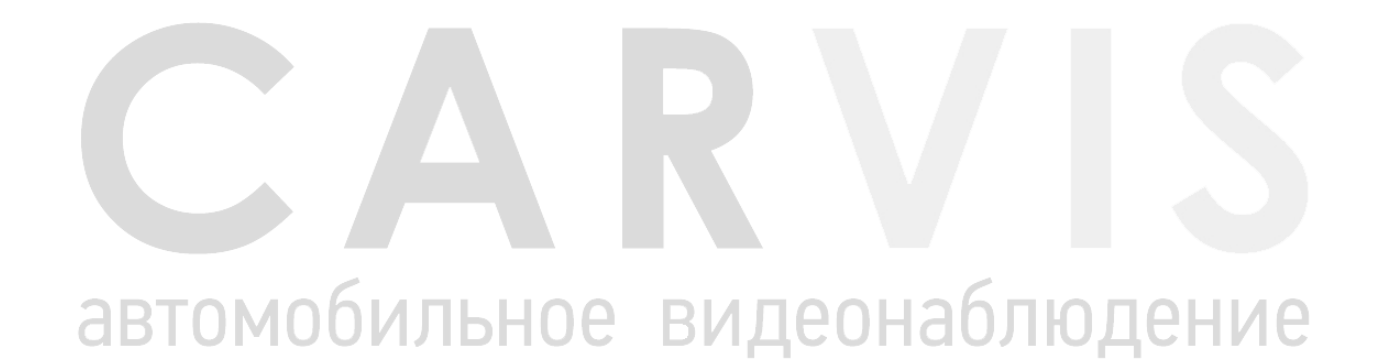

#### **7 Контактная информация**

# <span id="page-15-0"></span>**CARVIS**

Автомобильное видеонаблюдение

ООО «ЮниТех» 656023, г. Барнаул, ул. Германа Титова, д. 1В www.carvis.org

#### **Отдел продаж**

г. Барнаул тел.: 8 800 775-24-40 доб. 1 адрес эл. почты: [info@carvis.org](mailto:info@carvis.org)

г. Москва тел.: +7 (495) 320-30-04 адрес эл. почты: msk@uniteh.org

**Техническая поддержка**  тел.: 8 800 775-24-40 доб. 2 адрес эл. почты: support@carvis.org

# автомобильное видеонаблюдение